#### 1 | 2 | 3 | 4 |

#### **Einführung**

Bosch bietet die folgenden Apps für Mobile Access

- Bosch Mobile Access: Eine Ausweisinhaber-App zum Speichern virtueller Anmeldedaten und zur Übertragung über Bluetooth an die Leser, die für Mobile Access konfiguriert sind. Ein solcher Leser gewährt oder verweigert dann den Zutritt, je nachdem, ob eine der gespeicherten Anmeldedaten der App für ihn gültig ist.
- Bosch Setup Access: Eine Installations-App zum Scannen und Konfigurieren der Leser über Bluetooth.
- Autorisierte Bediener von Visitor Management und Credential Management können virtuelle Berechtigungen sowohl für Ausweisinhaber- als auch für Installer-Apps senden.

Mobile Access ist eine Zutrittskontrolle von Personen mit Hilfe von virtuellen Anmeldedaten, die auf einem mobilen Gerät, z. B. dem Smartphone der Person, gespeichert sind. Die virtuellen Anmeldedaten werden im primären Zutrittskontrollsystem (ACS) verwaltet.

- Die Bediener des ACS generieren diese virtuellen Berechtigungen, weisen sie zu und senden sie über eine entsprechende Webanwendung an Personen.
- Die Inhaber mobiler Anmeldedaten bedienen die Zutrittskontrollleser über Bluetooth von einer Mobile Access-App auf ihren mobilen Geräten aus.
- Installationstechniker von Mobile Access konfigurieren Zutrittskontrollleser über Bluetooth mit einer speziellen Setup-App auf ihren mobilen Geräten.
- Das System speichert keine persönlichen Daten auf mobilen Geräten.

Bei Bosch werden keine personenbezogenen Daten gespeichert. Die Verwendung dieser App ist anonym.

#### **Installation**

- 1. Laden Sie die Anwendung aus dem App Store herunter und installieren Sie sie.
- 2. Lesen und akzeptieren Sie den Datenschutzhinweis, die Nutzungsbedingungen und die Endbenutzer-Lizenzvereinbarung. Sie finden diese Informationen nachher im Hauptmenü.

Um mit der Verwendung der Setup Access-App zu beginnen, wählen Sie eine der folgenden Optionen, die von der Host-Organisation erstellt wurden:

### **Einladungsmail**

Klicken Sie auf den Link in der Einladungsmail, die an Ihre E-Mail-Adresse geschickt wurde. Die Registrierung wird automatisch gestartet.

#### **QR-Code Scannen**

Tippen Sie auf **Haben Sie einen QR-Code?** oder tippen Sie auf das QR-Code-Symbol.

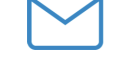

Wait for invitation Mail  $\alpha$ r

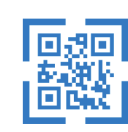

Scan OR-Code

### Got QR-Code? >

#### HELP?

#### **Leserkonfigurationen**

Mit der Setup Access-App können Sie Einladungen und Anmeldedaten von mehreren Kunden und Standorten empfangen und speichern.

#### **Hinzufügen eines Lesers**

- 1. Wählen Sie im Hauptmenü die Option **Kunden/ Standortauswahl** aus.
- 2. Wählen Sie den gewünschten Kunden oder Standort aus, und tippen Sie auf **Weiter**. In der Auswahlliste erscheinen nur Kunden/Standorte, für die Sie Anmeldedaten haben. Wenn alle Anmeldedaten aus **Meine Anmeldedaten** entfernt werden, wird der entsprechende Standort aus dieser Liste gelöscht.
- 3. Tippen Sie auf das Display Ihres Smartphones, um nach verfügbaren Lesern zu suchen.
- 4. Es wird eine Liste der verfügbaren Leser angezeigt. Wählen Sie den Leser aus, das Sie konfigurieren möchten.

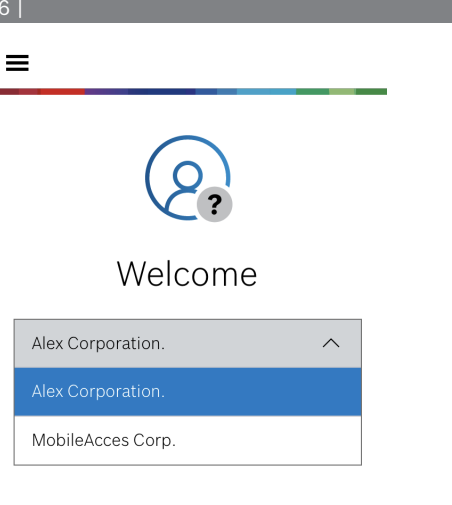

Continue

# 5 | 6 | 7 | 8 |**Scanning for readers**

1. Schreiben Sie unter **Onboarding** den **Leser-Namen** und die **Leser-Beschreibung**. Die **Kunden/ Standort**-Nummer wird automatisch generiert. Jeder Standort wird eine andere Nummer haben.

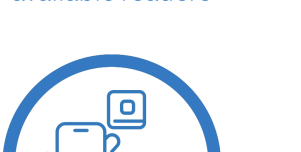

Tap to search for

available readers

 $\equiv$ 

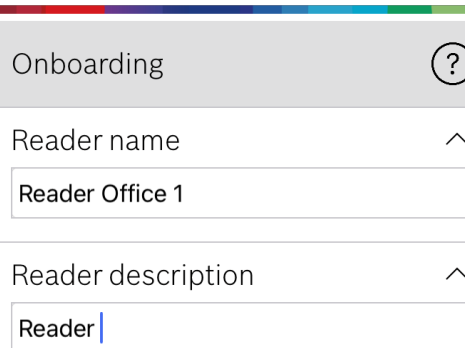

## Customer/site

19F96B44

Konfigurieren Sie den **BLE-Bereich** mit einer der folgenden Optionen A oder B:

9 | 10 | 11 |

**A:** Verwenden von RSSI-Werten, die vom Leser reflektiert werden

- 1. Positionieren Sie sich vor dem Leser an der Stelle, an der Sie den Benutzer der mobilen Berechtigungen erwarten.
- 2. Tippen Sie auf **Aktuelle Reichweite prüfen und nutzen**
- Eine Pop-up-Meldung wird angezeigt. Tippen Sie auf **OK**
- 3. Ein RSSI-Wert wird angezeigt.
- Empfohlen: Wiederholen Sie diesen Schritt einige Male von der gleichen Position aus, um einen Eindruck vom Grad der Abweichung der wahrgenommenen Signalstärke zu erhalten.
- 4. Wenn Sie einen geeigneten Schwellenwert gefunden haben, tippen Sie auf **Speichern**.

**B:** Manuelles Einstellen des RSSI-Schwellwerts

- 1. Geben Sie einen Wert für den RSSI-Schwellenwert ein. Siehe die nachstehende Tabelle mit den typischen Schwellenwerten
- 2. Tippen Sie auf **Speichern**

#### **Typische Schwellenwerte (nur Richtwerte):**

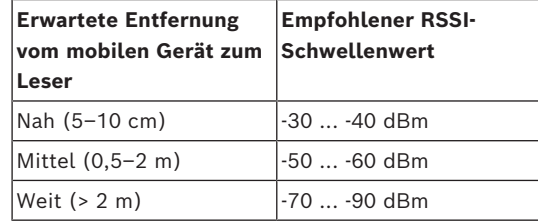

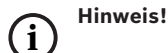

#### **de** Schnellstartanleitung für Benutzer

**Mobile Access**

Die RSSI-Werte können stark variieren, was von vielen Faktoren abhängt, z. B. von der Art des Sendegeräts, dem Batteriestand sowie dem Material und der Dicke der Wände in der Nähe.

# 12 | 13 | 14 |

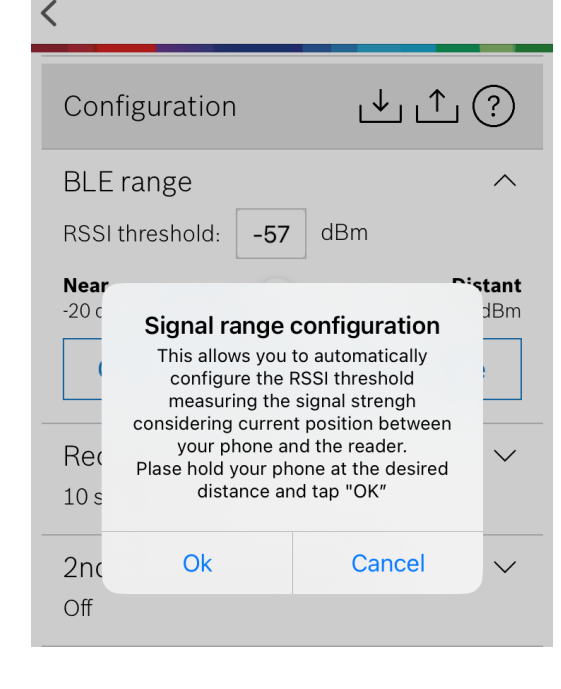

- 1. **Zeitüberschreitung bei der Wiederherstellung der Verbindung** ist die Dauer, für die das Smartphone nach erfolgreichem Durchgang ignoriert wird. Die Zeitüberschreitung reduziert unnötige BLE-Transaktionen. Geben Sie die gewünschte Anzahl von Sekunden unter **Zeitüberschreitung bei der Wiederherstellung der Verbindung** ein.
- 2. Um die **2-Faktor-Authentifizierung** zu aktivieren, schalten Sie die Schaltfläche ein. Tippen Sie dann auf **Speichern**.

### **Bosch Security Systems B.V.** Torenallee 49 5617 BA Eindhoven Netherlands **www.boschsecurity.com**  © Bosch Security Systems B.V., 2023

2023-09 | 5.2.0 | QUG | 202309221850 **Building solutions for a better life.**

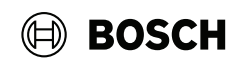

Upload

BT: 2.0.22.49824

#### **Exportieren und Speichern von Einstellungen**

Wählen Sie in der **Konfiguration** das **Figure**-Symbol. Geben Sie einen Dateinamen ein und tippen Sie auf **Ok**. Dadurch werden die Einstellungen, die in weiteren Konfigurationen verwendet werden sollen, gespeichert.

#### **Importieren von Einstellungen**

Wählen Sie in der Konfiguration das  $\Box$ -Symbol. Wählen Sie die gewünschte Datei aus. Klicken Sie anschließend auf **Speichern** .

#### **Verfügbare Leser**

Nach der Konfiguration des ersten Lesers wird diese Option im Menü angezeigt. Wählen Sie **Verfügbare Leser**, um die verbleibenden Leser in der Nähe zu suchen und zu konfigurieren.

### **Hinzufügen eines neuen Standortes**

1. Wählen Sie im Hauptmenü **Neuen Standort hinzufügen** und wählen Sie eine der folgenden Optionen:

#### **Einladungsmail**

Klicken Sie auf den Link in der Einladungsmail, die an Ihre E-Mail-Adresse geschickt wurde. Die Registrierung wird automatisch gestartet.

#### **QR-Code Scannen**

Tippen Sie auf **Haben Sie einen QR-Code?** oder tippen Sie auf das QR-Code-Symbol.

#### **Verwaltung meiner Anmeldedaten**

Um Ihre Anmeldedaten einzusehen, wählen Sie im Hauptmenü die Option **Meine Anmeldedaten** .

Um Anmeldedaten zu löschen, wählen Sie die gewünschten Anmeldedaten aus und klicken auf das -Symbol.

Nach dem Hinzufügen von Anmeldedaten ist dieser standardmäßig aktiv. Das grüne Häkchen steht für eine aktivierte Anmeldedaten. Das weiße Häkchen steht für deaktivierte Anmeldedaten.

Um Anmeldedaten zu aktivieren, tippen Sie auf das weiße Häkchen der gewünschten Anmeldedaten. Tippen Sie dann auf **Aktivieren** .

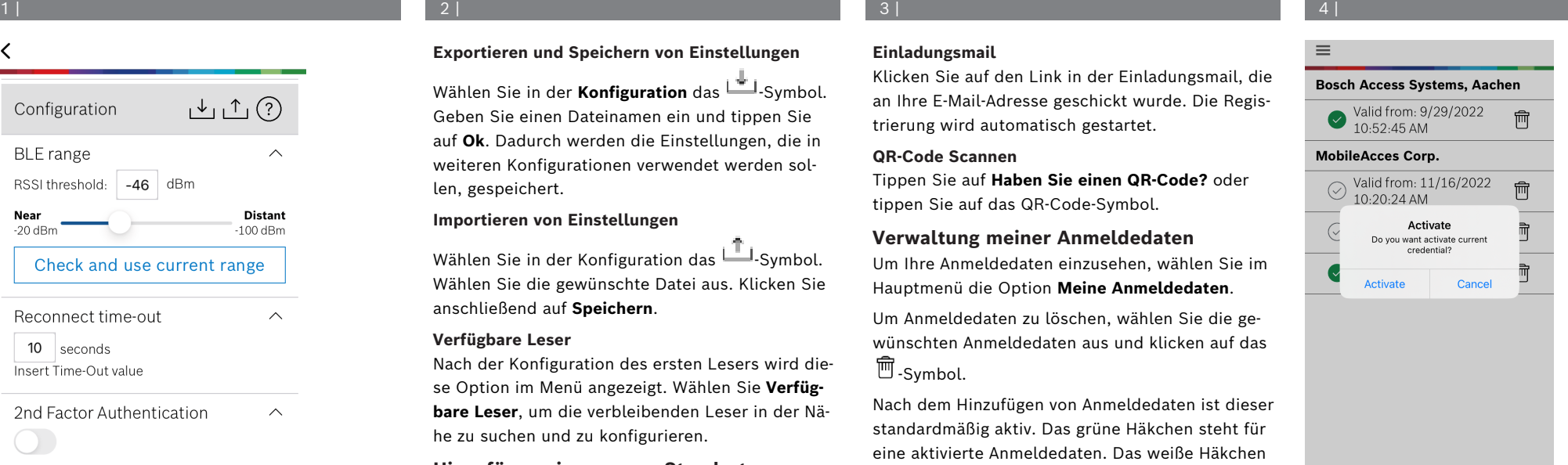

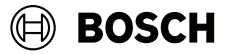

#### **Mobile Access**

### **de** Schnellstartanleitung für Benutzer

**Bosch Security Systems B.V.** Torenallee 49 5617 BA Eindhoven Netherlands **www.boschsecurity.com**  © Bosch Security Systems B.V., 2023

2023-09 | 5.2.0 | QUG | 202309221850 **Building solutions for a better life.**